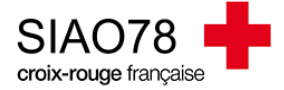

# **Création d'une demande d'insertion**

Profil concerné : Premier Accueil

A l'aide de votre navigateur internet Google Chrome (recommandé par la DIHAL), connectez-vous sur le site [http://sisiao.social.gouv.fr](http://sisiao.social.gouv.fr/)

Sur la page d'accueil, vérifiez que vous êtes bien sur le rôle Utilisateur Premier Accueil Y si vous disposez de plusieurs profils. En dessous du message à l'attention des utilisateurs, se trouve un tableau de bord, il s'agit de toutes les demandes qui ont été créées par votre structure de Premier Accueil. Dès qu'une demande d'hébergement changera de statut, elle basculera d'un onglet à l'autre.

Pour connaitre la signification chacun de ses onglets, vous pouvez consulter le guide « *Statuts des demandes premier accueil* ».

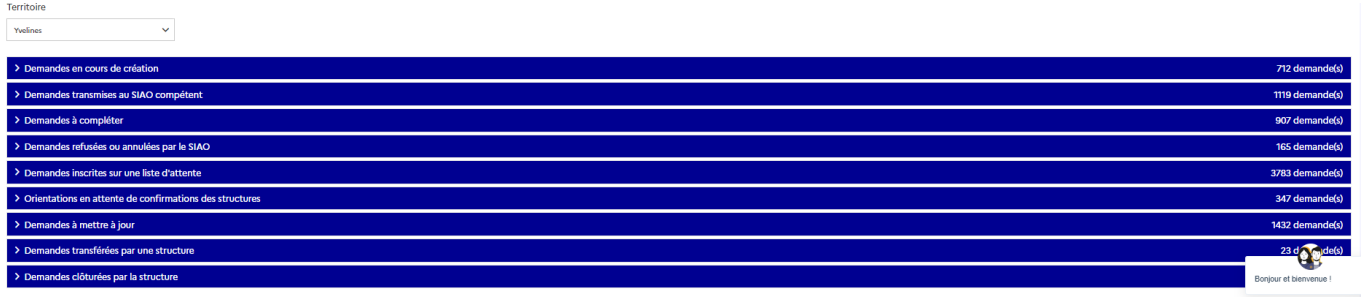

# **Transmettre une demande d'insertion au SIAO :**

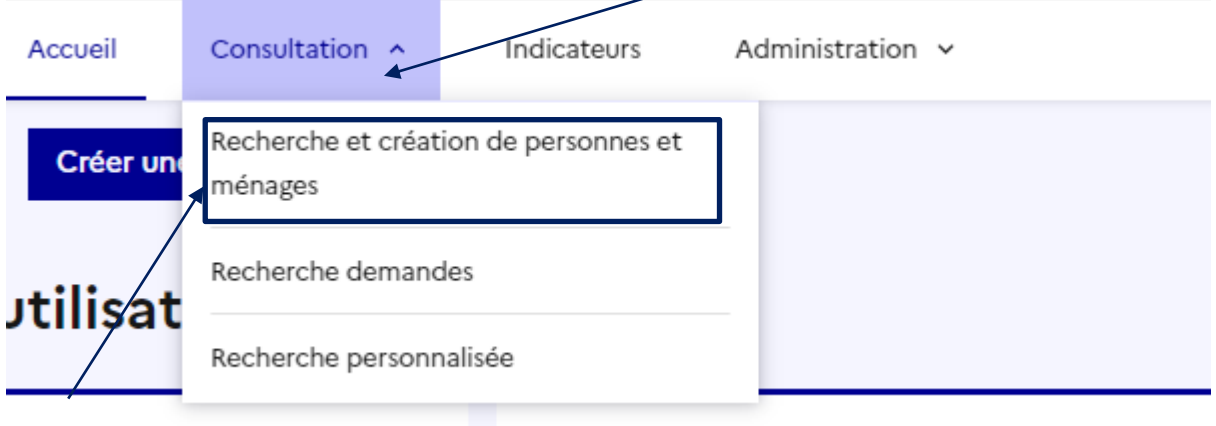

Allez dans le menu en haut et cliquez sur le bouton « **Consultation** ».

23/06/2023 12:41

Avant de créer la demande, vous devez obligatoirement effectuer une recherche de dossier, cliquez ensuite sur « **Recherche et création de personnes et ménages** » afin d'accéder à la page de recherche.

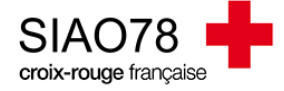

Plusieurs critères de recherches apparaitront, recherchez votre ménage en saisissant le **nom**, le **prénom**, le **sexe**, la **date de naissance** et **numéro de téléphone** (*si pas de téléphone tapez 00 00 00 00 00*).

**ATTENTION** : il n'est pas nécessaire de saisir tous les champs pour effectuer la recherche, celle-ci est intuitive, en saisissant un élément de recherche, des résultats s'afficheront, il faudra affiner la recherche s'il y a trop de résultats.

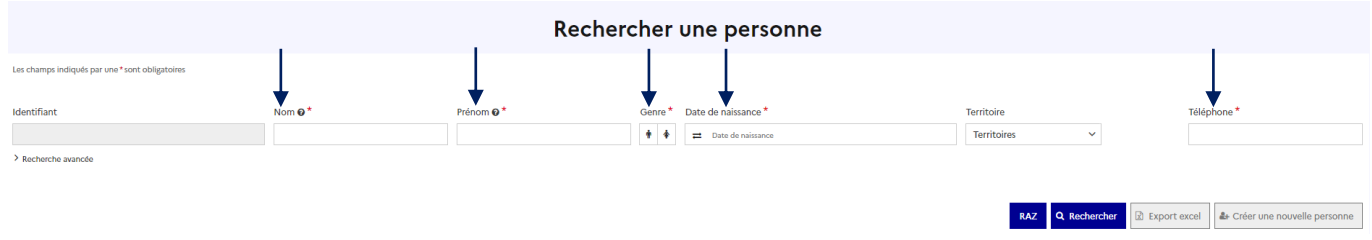

Après avoir effectué la recherche, deux options s'offrent à vous :

- Soit la personne existe déjà dans le SI-SIAO, elle apparaitra dans des résultats trouvés en dessous, si ça correspond à votre ménage, cliquez ce bouton **de la droite de ses informations.**
- S'il n'y a aucune personne de trouvée, il y aura écrit « **Pas de résultat** », dans ce cas-là, cliquez sur ce bouton **Au Créer une nouvelle personne**. Ce bouton restera grisé tant que tous les champs obligatoires ne seront pas remplis.

Une fois dans la fiche du ménage vous avez **cette page** qui apparait, l'interface sera toujours le même, quel que soit l'action à réaliser (*création d'une demande, mise à jour d'un dossier, etc..)* :

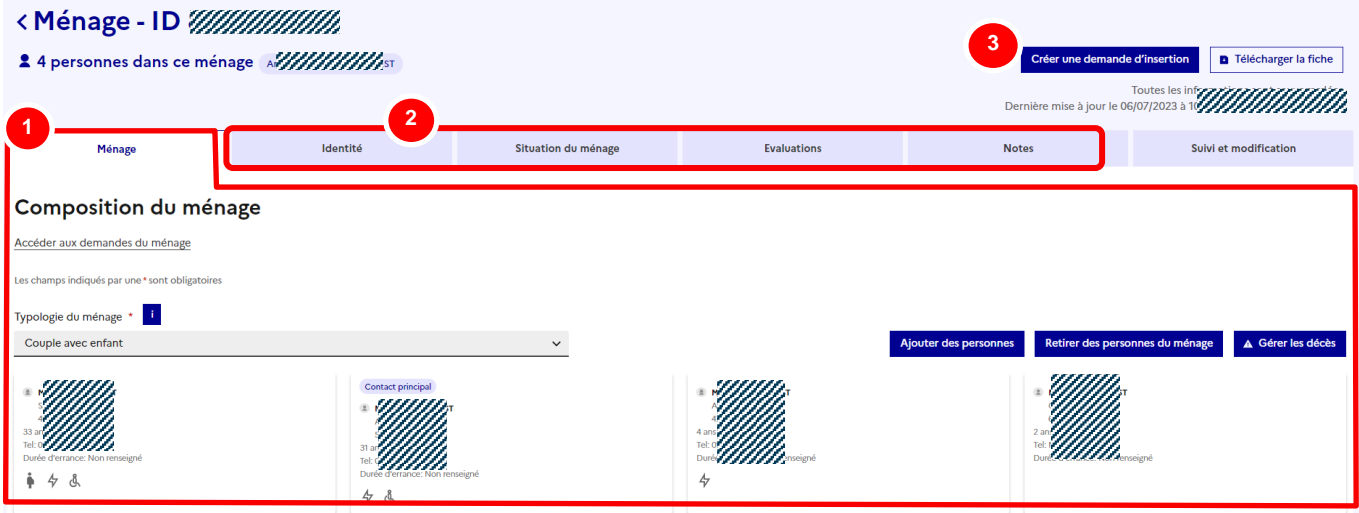

**1 –** Dans l'onglet « **Ménage** », vous pouvez moduler la composition du ménage en ajoutant ou retirant des personnes, en cliquant sur les boutons « **Ajouter des personnes** » ou « **Retirer des personnes du ménage »**. Plus bas dans ce même onglet, vous aurez la visibilité sur l'historique des demandes d'insertion et de 115.

**2 –** Les différents onglets de cette partie concernent l'évaluation sociale, chaque partie doit être complétée avec un maximum d'information. Si vous n'êtes pas à l'aise avec le site, vous pouvez remplir les onglets de gauche à droite, de haut en bas. **ATTENTION**, vous devez cliquer sur le bouton « modifier » pour chaque partie et pour chaque personne, sans oublier de l'enregistrer.

Une fois tous les onglets de l'évaluation sociale renseignés, retournez sur l'onglet « **ménage** » afin de vérifier si une demande d'insertion est déjà active (*statuts actifs : en cours de création, transmise, liste d'attente, orientation en cours, à mettre à jour ou à compléter*), ou inactive (*annulée, présence, clôturée*).

**3 –** En cliquant sur « **Créer une demande d'insertion** », vous allez créer une nouvelle demande d'insertion et vous pourrez la transmettre au SIAO de votre département. Avant de cliquer sur ce bouton, vous devrez vérifier sur l'onglet «**Ménage** » qu'il n'y ait pas déjà une demande d'insertion active (*statuts actifs : en cours de création, transmise, liste d'attente, orientation en cours, à mettre à jour ou à compléter*), ou inactive (*annulée, présence, clôturée*).

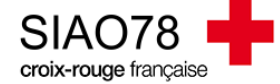

## **Renseigner l'évaluation sociale AVANT de créer la demande d'insertion** vous permettra de gagner du temps :

# **Onglet « Ménage » :**

Dans cet onglet, vous avez la possibilité de moduler la composition familiale, ajouter ou retirer des personnes. Pour modifier les éléments indiqués sur les fiches des personnes, il faudra se rendre dans l'onglet « identité ».

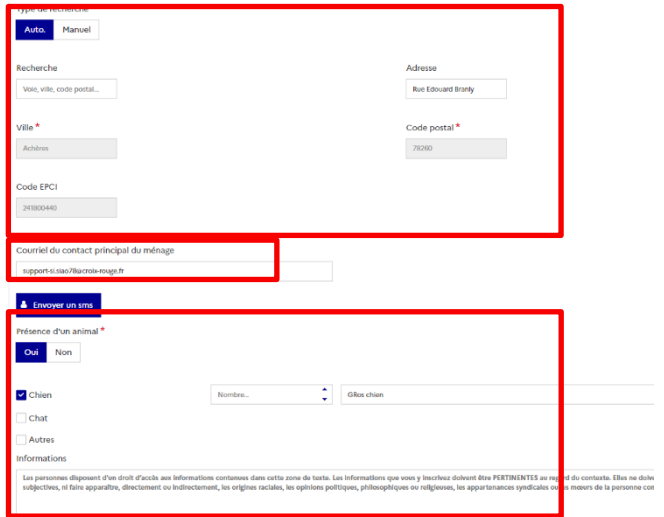

En descendant sur l'onglet ménage, vous pouvez remplir **l'adresse de domiciliation** du ménage, l'**adresse mail** du ménage et indiquer si le ménage possède un **animal ou non**.

Le suivi social et médical se trouvera encore un peu plus bas.

# L'historique des demandes insertion & 115

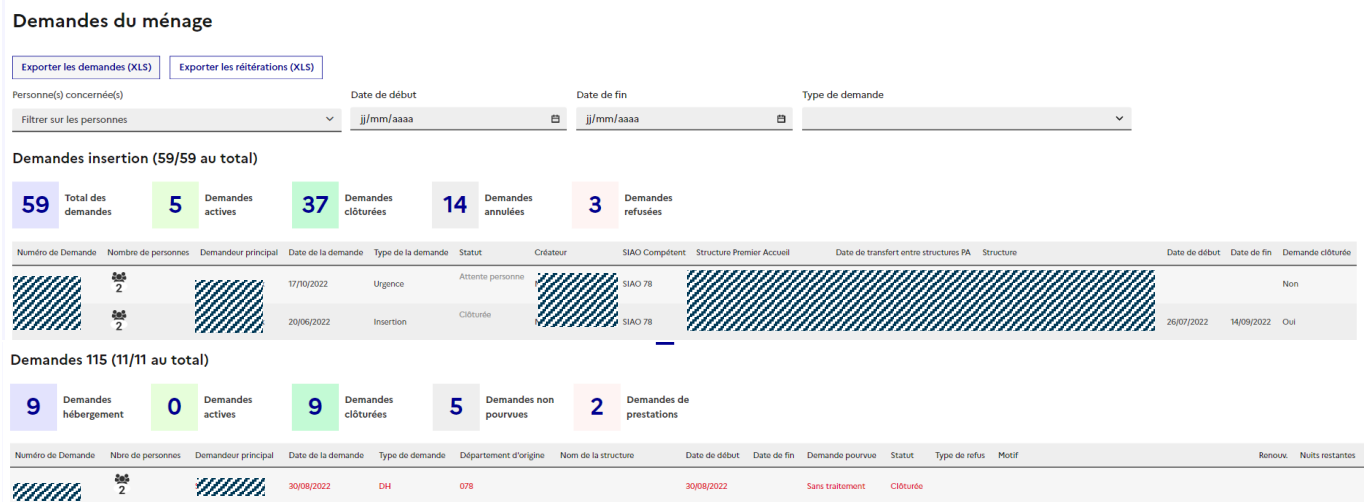

Dans cette partie, vous aurez la visibilité sur les demandes qui ont été instruites. Vous n'avez pas accès aux demandes qui sont en **rouge**. Si ces demandes sont sur le volet « insertion » avec une demande active et que vous souhaitez la reprendre, vous devez vous mettre en lien avec le créateur de la demande ou le pole hébergement logement du SIAO afin de prendre la main sur la demande.

S'il n'y a aucune demande active, remplissez tous les champs de l'évaluation sociale puis vous pourrez créer une nouvelle demande d'insertion. **ATTENTION** : ne réactivez jamais une demande annulée !!!!

Il n'est pas possible de prendre la main sur une demande 115.

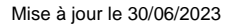

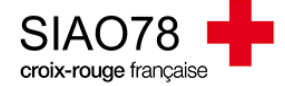

# **Onglet « Identité » :**

L'onglet identité vous permettra de mettre à jour les informations personnes de chaque personne et de remplir leur situation administrative.

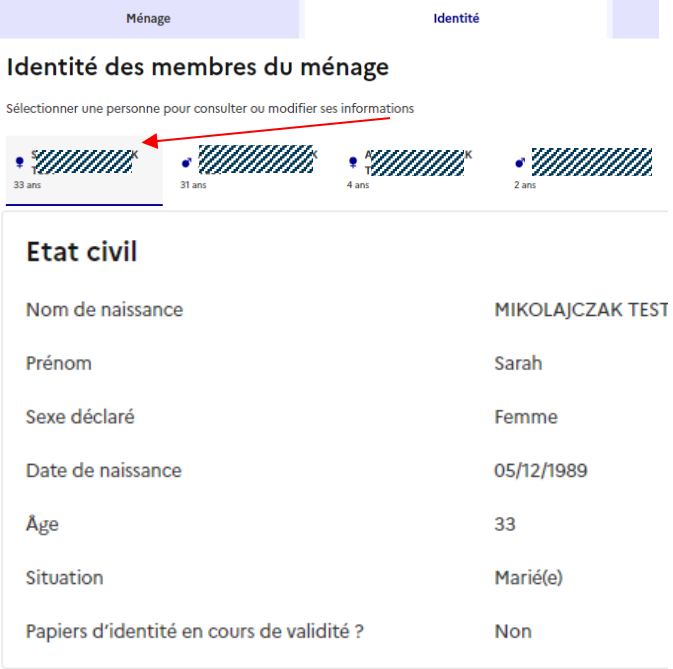

Sélectionnez les personnes afin de modifier leurs informations.

N'oubliez pas de cliquer sur le bouton  $\boxed{\phantom{a}^{\text{Modifier } \epsilon}}$  à droite de la page pour modifier ces éléments, sans oublier de les enregistrer !

Dans la mesure du possible, évitez de laisser les champs en non renseignés.

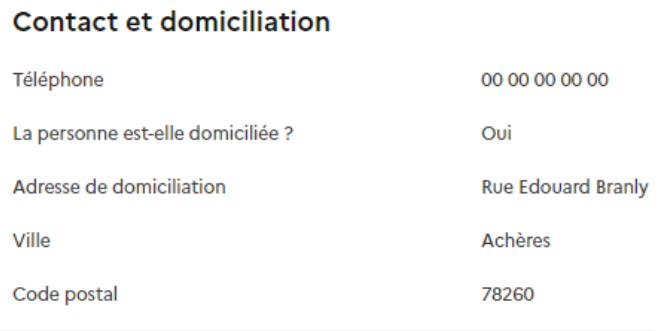

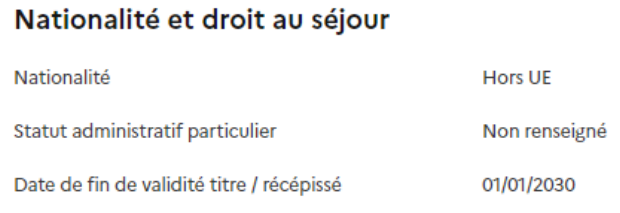

Chaque partie doit être remplie individuellement en cliquant sur **Modifier 2**, n'oubliez pas d'enregistrer les

**Publier Enregistrer en brouillen** Annuler

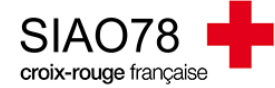

#### **Onglet « Situation du ménage »**

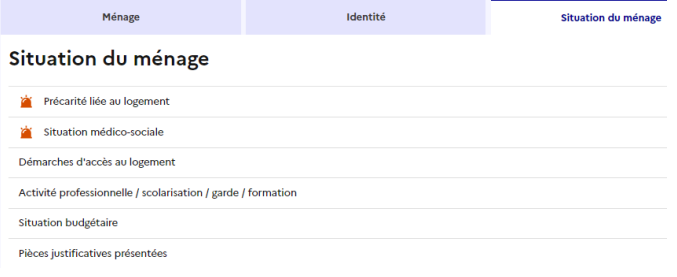

 Précarité liée au logement : dans cette partie on indique s'il y a une expulsion, la durée d'errance ainsi que l'expérience en logement autonome.

modifications !

- > Situation médico-sociale : les informations relatives à une grossesse, à des violences et / ou à des problèmes de mobilités seront indiquées dans cette partie.
- > Démarches d'accès au logement : cette partie sert à renseigner si le ménage dispose d'une demande de logement sociale, d'un DALO / DAHO, ou d'une labélisation SYPLO.
- Activité professionnelle / scolarisation / garde / formation : remplir tous les éléments avec un maximum d'informations.
- Situation budgétaire : les ressources, charges et dettes sont propres à chaque personne. S'il n'y a pas de ressources, charges ou dettes, cochez « non ».
- Pièces justificatives présentées : il s'agit ici d'indiquer uniquement les documents que le ménage vous a présenté lors de l'entretien.

**Onglet « Evaluations » :** 

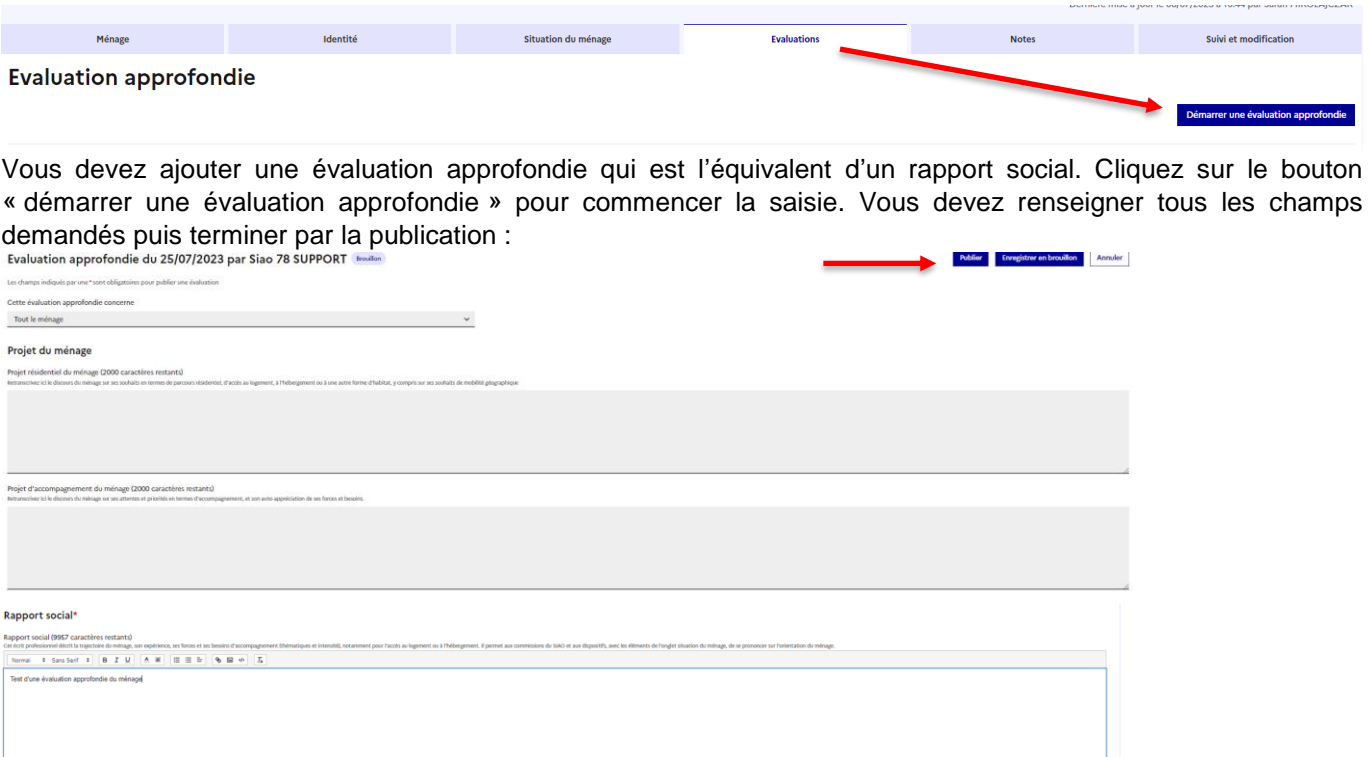

.<br>Intensité du besoin d'accompagnement'

 $\sin$ s  $\bigcap$  2 - Besoins légers sur quelques suiets  $\bigcap$  3 - Besoins modérés sur plusieurs sujets  $\bigcirc$  4 - Besoins s

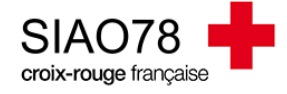

#### **Onglet « Notes » :**

Vous permets de mettre une note pour le ménage. Ces notes ne sont pas prises en compte par le SIAO et n'apportent aucune plus-value à la demande d'insertion.

### **Onglet « Suivi et modification » :**

Vous permets de voir qui à consulter et / ou modifier le dossier.

## **Création d'une nouvelle demande d'insertion**

Assurez-vous d'avoir complété tous les onglets et de revérifier qu'aucune demande n'est active. Vous pouvez ensuite

cliquer sur le bouton **Créer une demande d'insertion**. Un message sur l'attention de la personne sur ses droits va s'afficher,

cliquez sur le bouton  $\overline{\phantom{a}}$  le certifie avoir prévenu le demandeur sur ses droits . Si la situation administrative n'est pas renseignée, un autre message apparaitra vous invitant à la compléter.

Il faudra sélectionner les personnes concernées par la demande sans oublier de définir le demandeur principal (qui doit être un adulte) ainsi que la typologie du ménage.

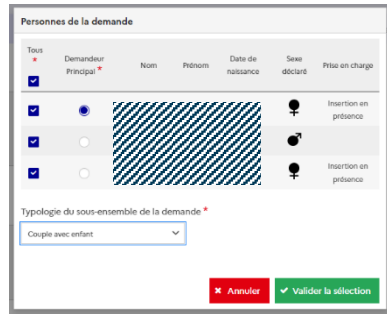

### Plusieurs onglets seront à remplir :

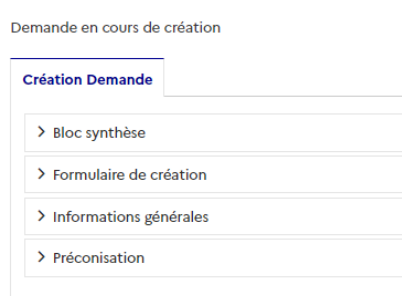

indisponible.

- Bloc synthèse, il n'y a rien à remplir dans cet onglet, les informations sont à vérifier (*vérifiez surtout que tous les membres du ménage sont bien sur la demande ainsi que la cohérence avec la typologie du ménage*).

- Formulaire de création, il s'agit de vos informations en tant que professionnel : à gauche les informations sur votre service et à droite en tant que travailleur social. Vérifiez vos coordonnées téléphoniques et votre mail. S'il y a une erreur, merci d'envoyer un mail au chargé de mission SI-SIAO de votre département pour la corriger. Vous pouvez indiquer un second travailleur social, il s'agira d'un de vos collègues qui assurera le suivi si vous êtes

- Informations générales, il y a plusieurs sous onglets : coordonnées du demandeur, Situation physique et spécificités. Tous ces champs sont à remplir ou à vérifier s'ils sont déjà renseignés.
- Préconisation : une seule préconisation est acceptée. Pour remplir correctement cette partie, veuillez-vous reporter à la **grille des préconisations**. Toute demande qui ne respectera pas ce document vous sera renvoyez à compléter.

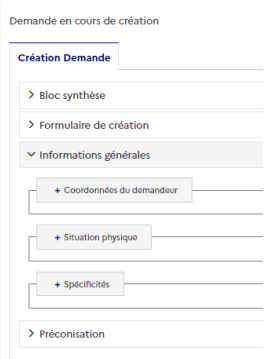

Lorsque tous les onglets ont bien été remplis, cliquez sur le bouton en haut à droite « **Enregistrer la demande** ».

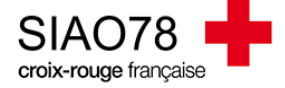

Lorsque vous avez enregistrer la demande vous pouvez la transmettre au SIAO en cliquant sur le bouton « **Transmettre au SIAO** », le bouton disparaitra lorsque votre demande sera sous le statut « transmise ».

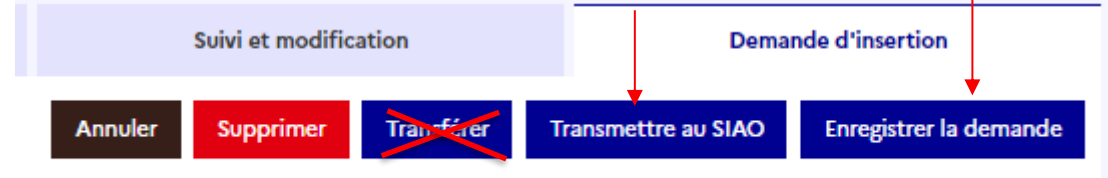

*Ne cliquez JAMAIS sur le bouton « transférer » qui transfèrera votre demande à une autre structure de premier accueil, vous n'aurez plus accès à votre demande et la personne qui la réceptionnera pourra la supprimer si l'envie lui en prenais !*

Dès que la demande sera étudiée par l'équipe Hébergement / Logement du SIAO, la demande passera soit sous le statut « **liste d'attente** » (*si la demande est validée*) ou « **à compléter** » (*si la demande n'est pas validée*).

La demande est à mettre à jour dès qu'il y a un changement ou à défaut tous les 3 mois.

Pour voir comment actualiser votre demande, reportez-vous au guide « Actualisation d'une demande d'hébergement ».